SB-03 設定ソフトウェア操作説明

- 1. 設定操作の基本的な流れ
- ① SB-03 本体とパソコンを USB ケーブルで接続します。
- ② 接続すると SB-03 に電源が入ります。 ※ 電源が ON になるとご使用パソコンが USB シリアル変換デバイスドライバの認識を始めます。も し認識に失敗した場合には、添付の USB シリアル変換デバイスドライバをインストールして再度 USB ケーブルの抜き挿しをしてください。
- ③ 本ソフトウェア"SB-03\_SetUp.exe"をダブルクリックし起動します。

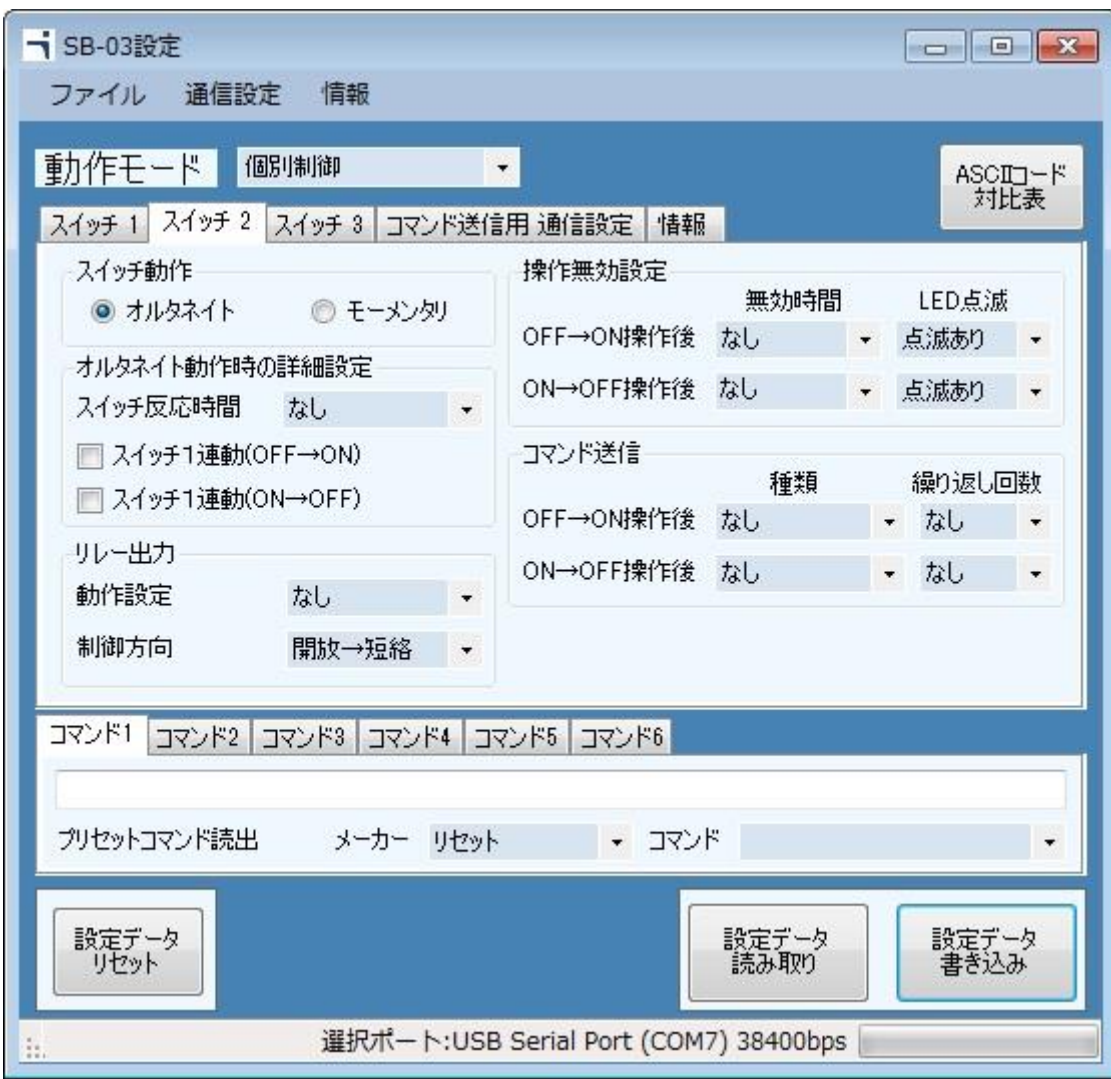

④ 選択ポートは、SB-03 本体と接続しているポートが選択されているはずですが、 もし、異なっていた場合は再設定をお願いします。(ボーレートは 38400bps 固定です)

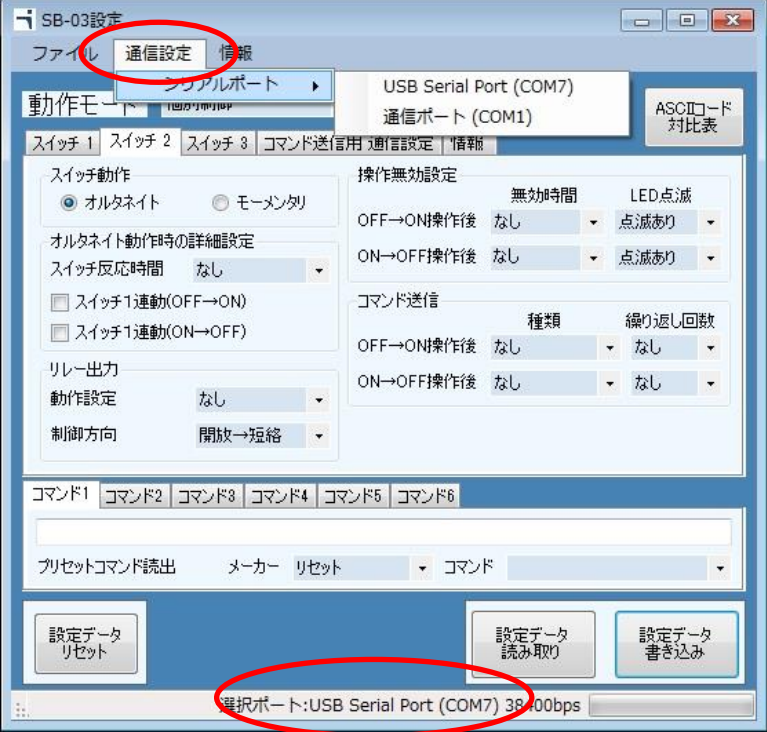

- ⑤ 各設定項目の設定を行います。(設定と機能については別紙"SB-03 各種設定と機能について"資料 を参照してください)
- ⑥ 設定が終わったら"設定データ書き込み"ボタンを押します。

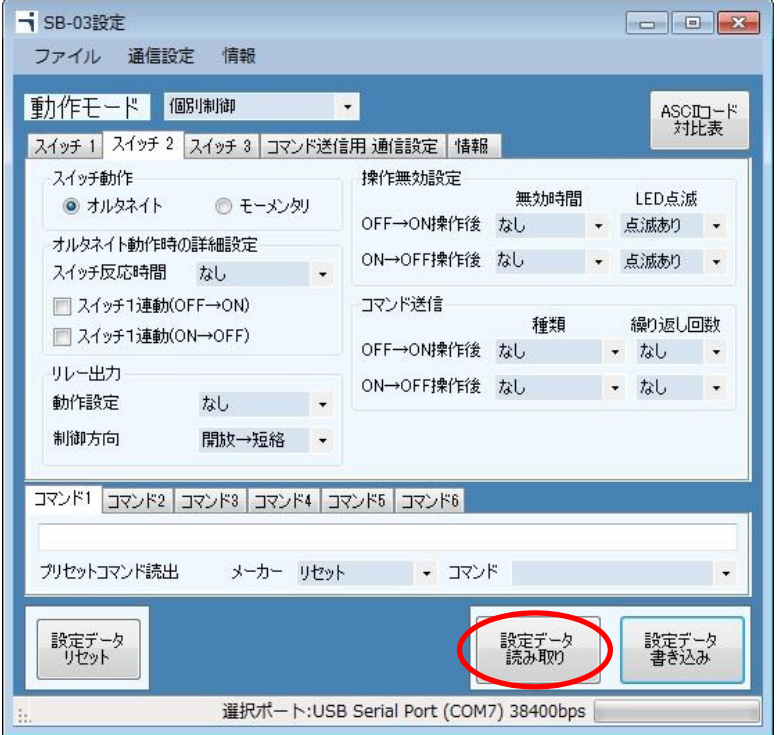

⑦ "設定データを本体に書き込みますか?"と聞かれますので"はい"を押します。

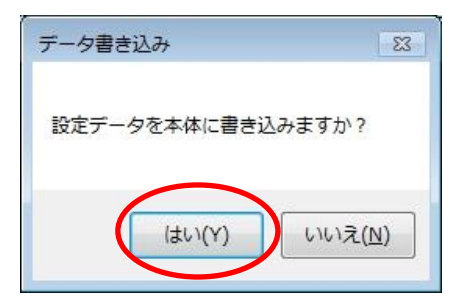

⑧ プログレスバーが動作し、1~5 秒で書き込みが完了します。 データ書き込みが完了すると"書き込み完了"というメッセージが表示されますので、 OK ボタンを押してください。

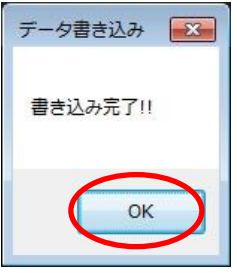

以上で設定完了となります。

.操作部詳細説明

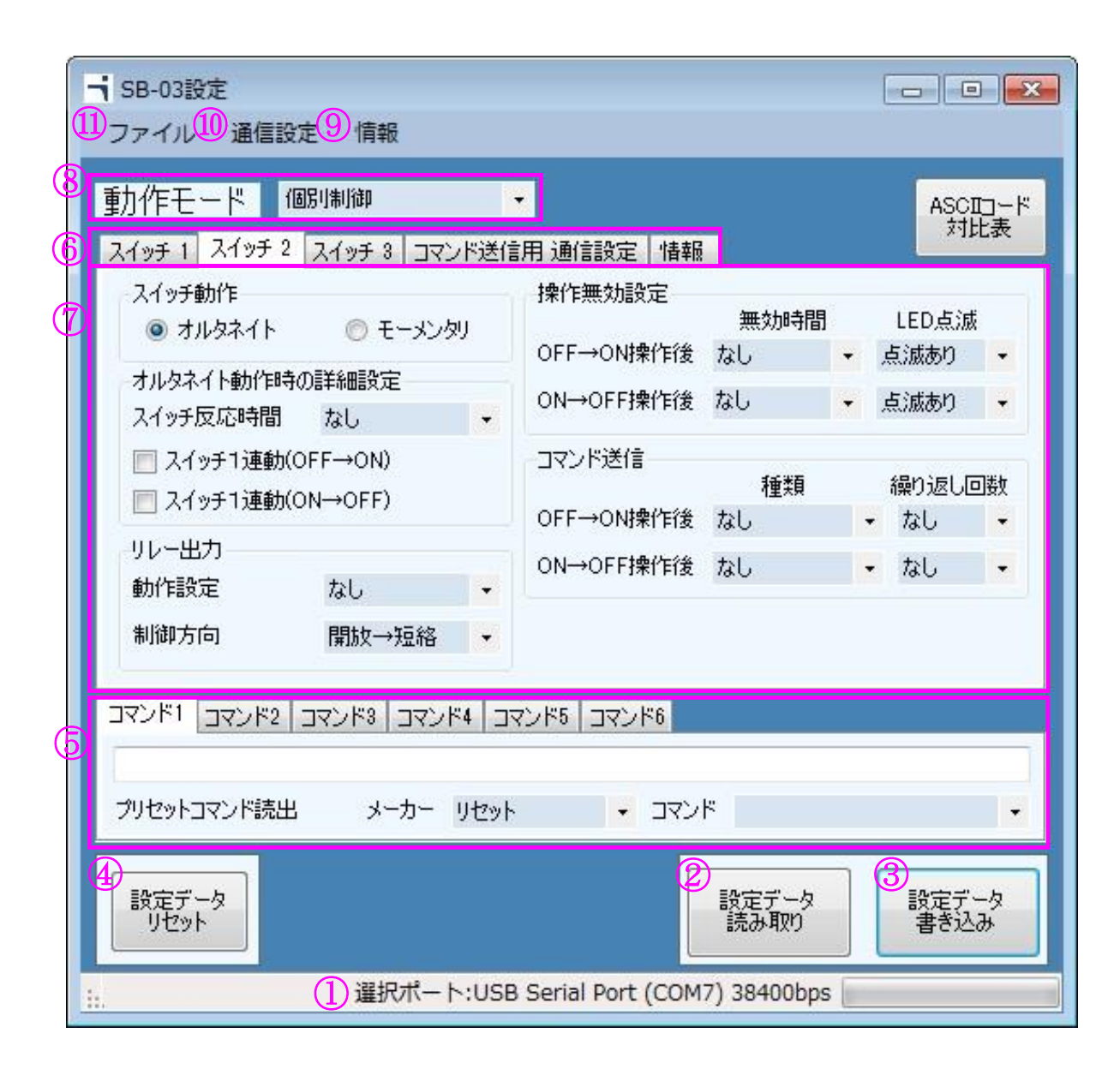

ファイル

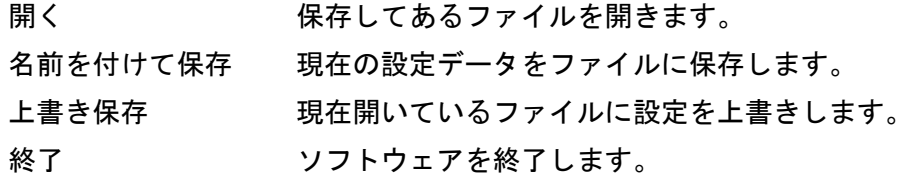

通信設定

シリアルポート 通信用シリアル COM ポートの選択をします。

情報

```
バージョン情報 本設定ツールのバージョンです。
```
④ 動作モード選択

SB-03 の動作モード選択 動作モードによってリレー制御機能が異なります。(詳しくは取扱説明書をご参照ください)

⑤ 設定項目切り換えタブ

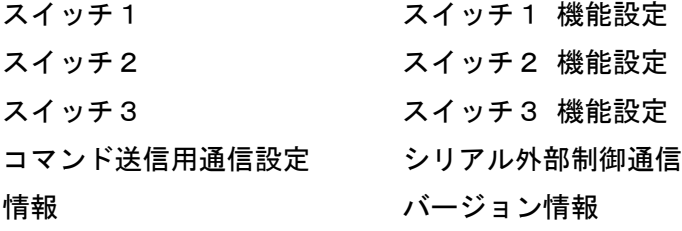

- ⑥ 設定項目 各種設定を変更する画面です。
- ⑦ コマンド登録欄 送信用コマンドを設定する欄です。
- ⑧ 設定データ初期化ボタン 設定ツール内の、設定データを初期化します。※SB-03 本体の設定データは初期化されません。
- ⑨ 設定データ読み取りボタン SB-03 本体に設定してある設定データを読み出します。
- ⑩ 設定データ書き込みボタン SB-03 本体に設定データを書き込みます。
- ⑪ 選択ポート情報 現在選択している通信用シリアル COM ポート情報です。

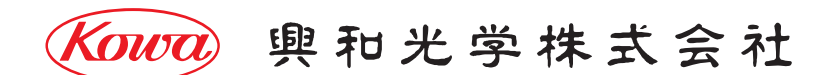

東京営業:〒103-0023 東京都中央区日本橋本町 4-11-1 TEL.(03)5651-7091 FAX.(03)5651-7310 大阪営業: 〒541-8511 大阪市中央区淡路町 2-3-5 TEL. (06) 6204-6185 FAX. (06) 6204-6330

V1.0/2018/04/13 ※製品の仕様及び外観は予告なく変更することがありますので、あらかじめご了承ください。